# **Claims transactions**

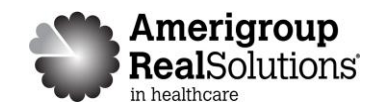

The claims transaction tools on the Amerigroup provider self-service site allow you to:

- Submit claim appeals
- Use Clear Claim Connection to verify code combinations
- View reimbursement policies
- Obtain instructions to submit claims using Electronic Data Interchange (EDI)
- Download documents

This guide will give you steps to:

- Submit claim appeals
- Use Clear Claim Connection

Looking for information on claims submission? Log in at [www.Availity.com](http://www.availity.com/) to submit claims or view the status of a claim.

## **Accessing Amerigroup claims transaction tools**

Providers can access the claims transaction tools by logging in to the Amerigroup provider self-service website or the Availity Web Portal.

## **From the Amerigroup provider self-service website**

If you are navigating to the claims submission tool from providers.amerigroup.com:

Click on Login and enter your Availity ID and password

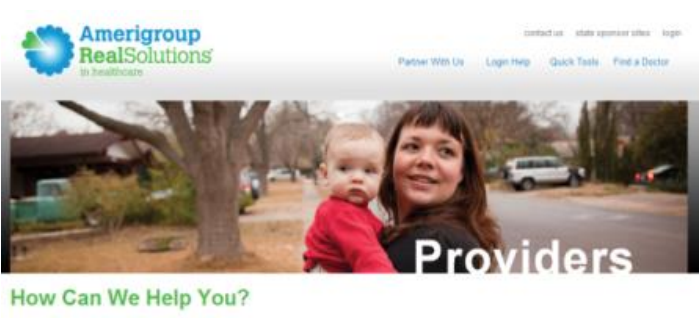

#### Amerigroup & You

.<br>Hong care for those who need it most requires a feam effort and there's no more critical person on this team than you the provider. Our ch to find ways to help you use your resources as efficiently and productively as possible. And that begins by listening to the problems you encounter and **Sam with holter Try Nor was can find?** 

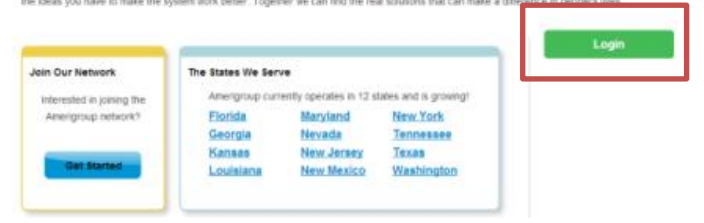

*\*In Louisiana, Amerigroup Louisiana, Inc. In Texas, Amerigroup members in the Medicaid Rural Service Area are served by Amerigroup Insurance Company; all other Amerigroup members are served by Amerigroup Texas, Inc. In Washington, Amerigroup Washington, Inc.*

## Select Claims on the left hand navigation

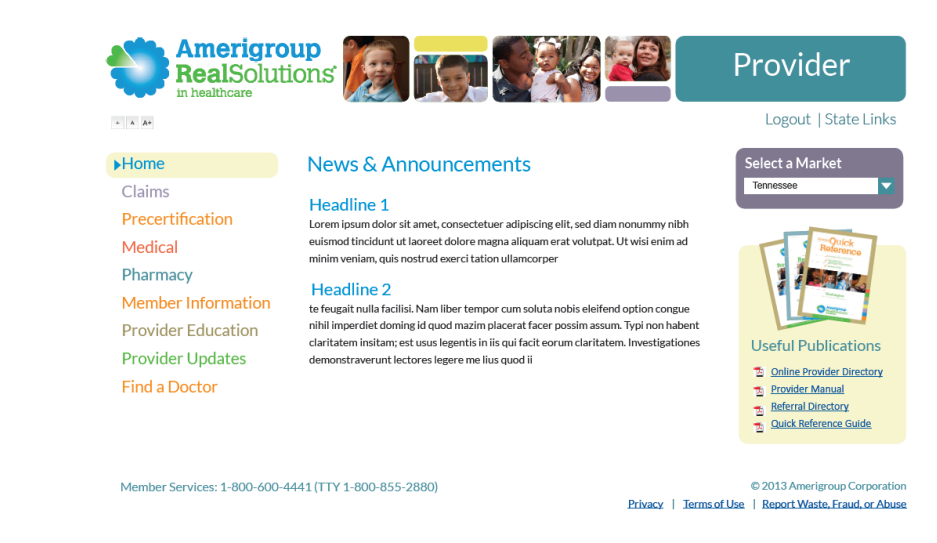

### **From the Availity website**

If you are navigating to the claims submission tool from www.Availity.com:

Click on Log in and enter your Availity ID and password

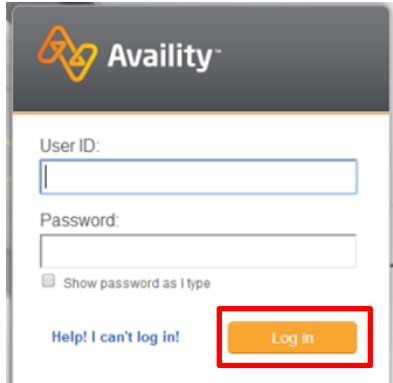

Select your state from the drop-down list in the top tool bar

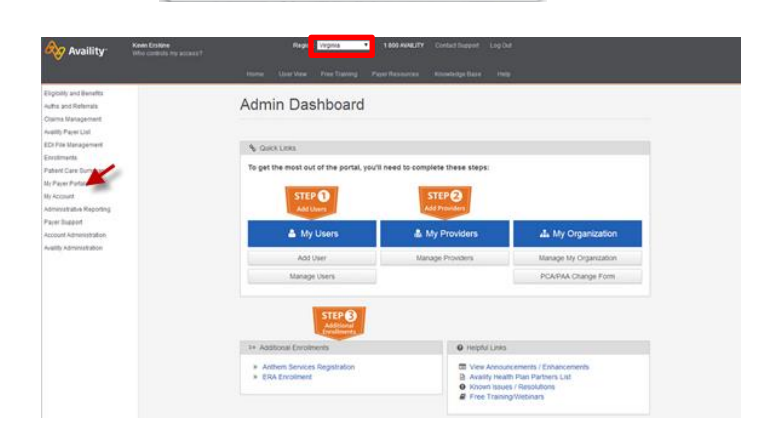

Select Amerigroup Provider Self-Service from the My Payer Portals in the left-hand navigation of either the Account Administrator or normal user screen

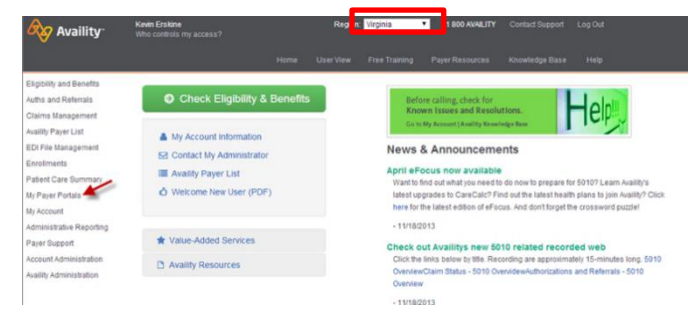

Select the Claims tab from the left-hand navigation of the Amerigroup provider self-service website

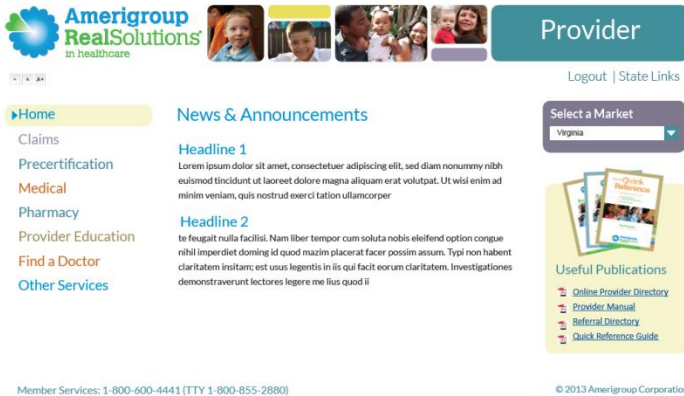

Privacy | Terms of Use | Report Waste, Fraud, or Abuse

## **Appeal a claim**

Navigate to the Claims tab.

- 1. In the Claim Appeals section under the Summary of Appeal field, enter:
	- a. The specific reason for your appeal
	- b. Why you disagree with the partial or zero payment we made
	- c. Information you feel supports your request to change our decision
- 2. Complete the fields in the Claim Appeals Contact Information section.
- 3. Upload any supporting documents by using the Browse button to locate and attach the information you wish to submit.
- 4. Click on the **Submit Appeal** button to submit your appeal.

### **Claims**

### **Claims Status Tool**

Our Claims Status feature allows you to check how your claim processed. You can also resubmit claims and send us payment disputes as needed.

### **Claim Appeals**

#### **Claim Appeals**

Provider ID: 01729480 Provider Name: The Heritage Provider Address 511 N Western Ave Provider City: Girard Provider State: KS Provider Zip: 667431152 Member ID: 717424634 Member Last Name: Wilson Member First Name: John Member Address: 511 N Western Ave Member City: Girard Member State: KS Member Zip: 667431152

Member DOB: 6/25/1942

Date Of Service From: 2/1/2013 Date Of Service To: 2/1/2013

# **Return to Claim Details**

Claim Type: UB

Please describe the reason for this appeal below

Summary of Appeal: \*

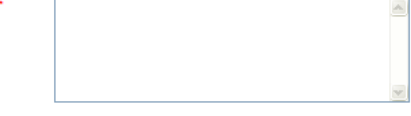

#### **Claim Appeal Contact Information**

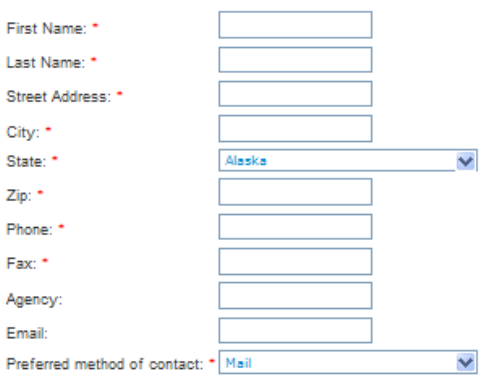

Supporting Files (25 MB Maximum, tif, tiff, pdf, xls, doc, docx Format Only)

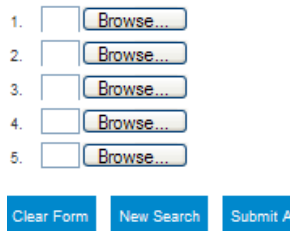

## **Clear Claim Connection**

Amerigroup offers an online code auditing reference tool called Clear Claim Connection (C3). C3:

- Mirrors our current code auditing software
- Evaluates code combinations the same way they are reviewed during adjudication of a claim
- Allows you to access our claim auditing rules and the clinical rationale built into our code auditing software
- 1. Select **Claims** on the **Tools** menu; then select **Clear Claim Connection.**
- 2. Choose your market and click the check box **I agree to the Terms & Conditions** to continue. If you do not agree to the terms, you cannot use this tool.
- 3. Enter the member's information, the procedure codes, modifiers (if any) and the date of service.
- 4. Click the **Review Claim Audit Results** button.

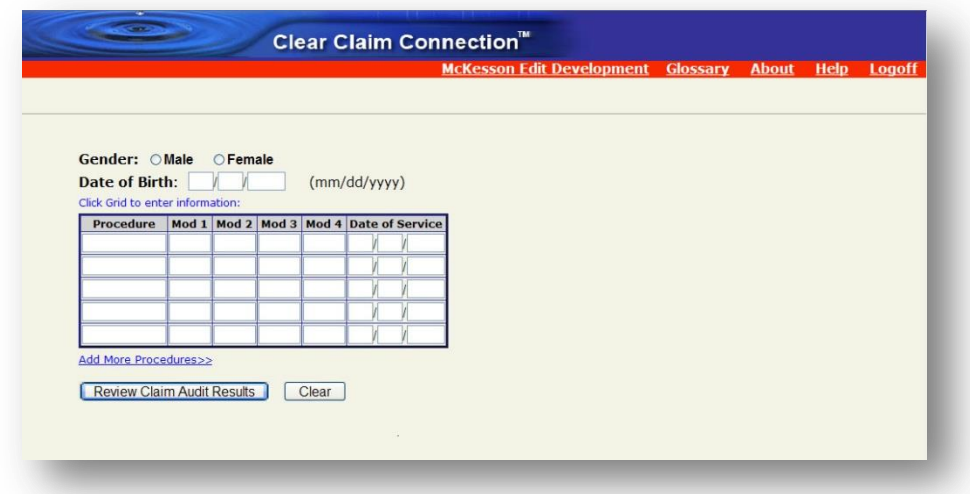

**This tool does not guarantee payment. It explains our code edit logic for claims.**